## Download the Moodle App

If you have not already, download the Moodle App on your smartphone or tablet.

- 1. Scan the QR code to the right:
- 2. Scroll down and select the appropriate app store for your device:

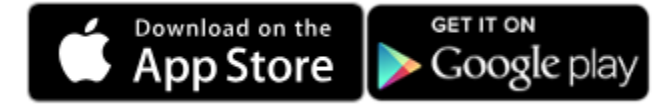

3. Install the Moodle App onto your device.

## Connect to our Moodle for Michigan Responders site

After the app is downloaded onto your device, you need to connect to our site to access it.

**NOTE:** If you have the moodle app already because you use it from another institution, then please refer to the next set of instructions below titled "Add and Switch between multiple Moodle Sites".

- 1. Open the Moodle App on your device.
- 2. Type or paste in the Moodle for Michigan Responders URL: <https://moodle.mi-ems.org/>
- 3. Select "Connect to your site"

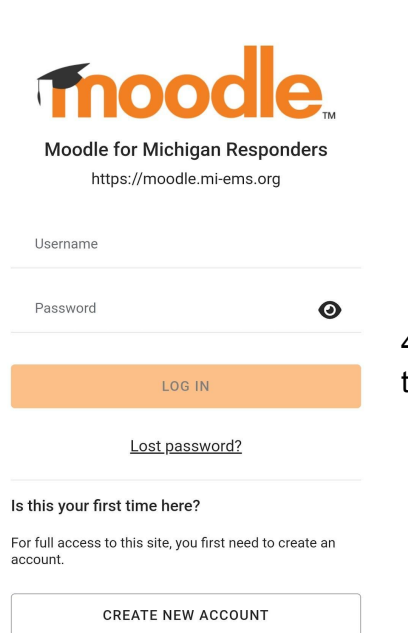

4. Login with the credentials you use for our site or Create a new account to get started.

**Connect to Moodle** 

moodle.mi-ems.org

Please select your account:

Connect to your site

moodle.mi-ems.org

Your site

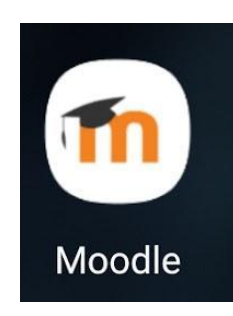

 $\left\langle \right\rangle$ 

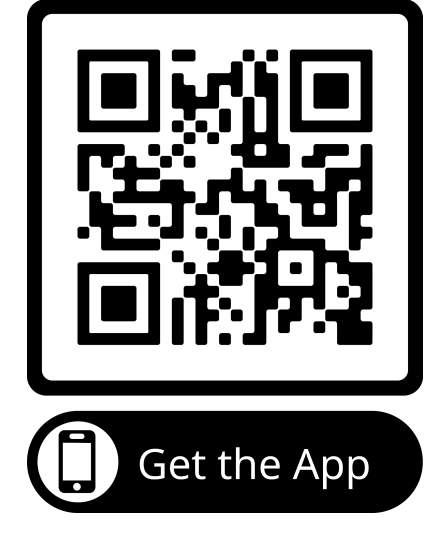

## Add and Switch between multiple Moodle Sites

If you use Moodle from another institution, then follow these directions to add the Moodle for Michigan Responders site into your app with your existing site connection.

- 1. Open the Moodle App.
- 2. If you are logged into your other Moodle site, then click on your profile initials in the top right corner of the app. It looks like this, but with your initials:  $\Gamma$
- **BH**

3. Towards the bottom of the profile menu, select "Switch account".

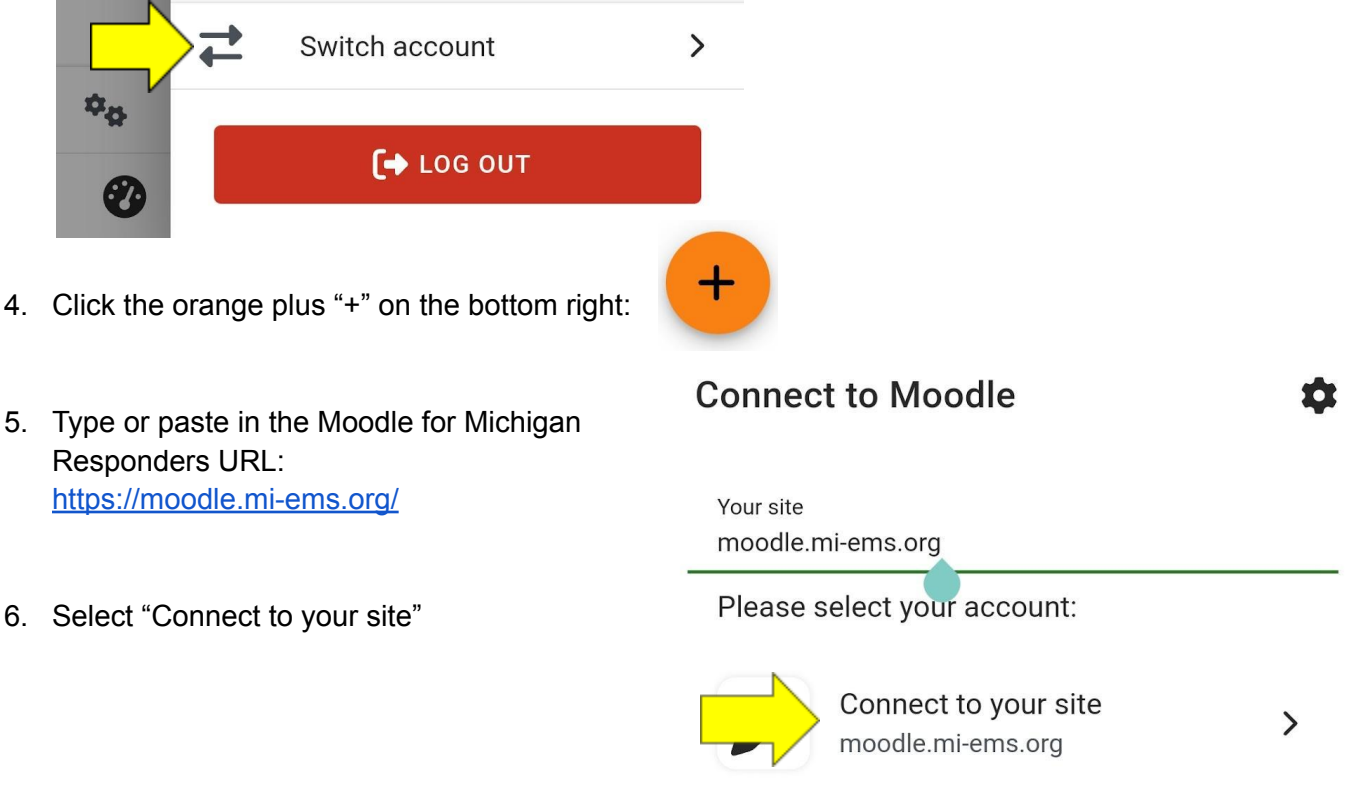

7. Login with the credentials you use for our site or Create a new account to get started.

**NOTE:** The login you use for a different institution's moodle will not automatically work for this site. You need to create a login for this site.